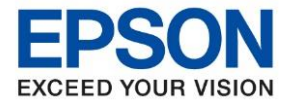

# **วิธีการติดตั้งไดร์เวอร์**

1. ใสแ่ ผน่ ซดี ไีดรเ์วอร์และดับเบลิ้ คลกิที่ **รปู แผน่ ซดี ีEPSON**

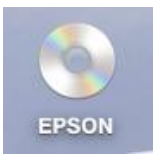

2. ดับเบิ้ลคลิกที่ โฟลเดอร์ **EPSON**

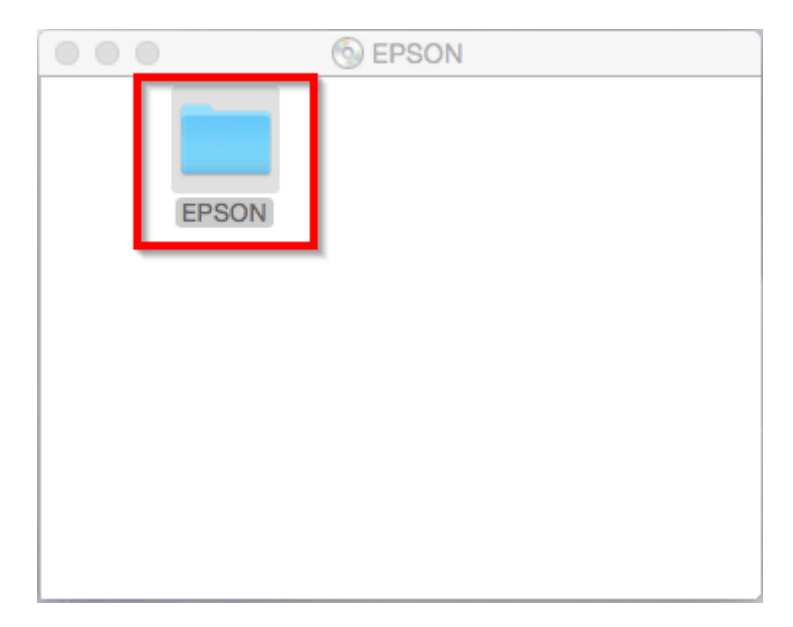

3. ดับเบิ้ลคลิกที่ **Setup Navi**

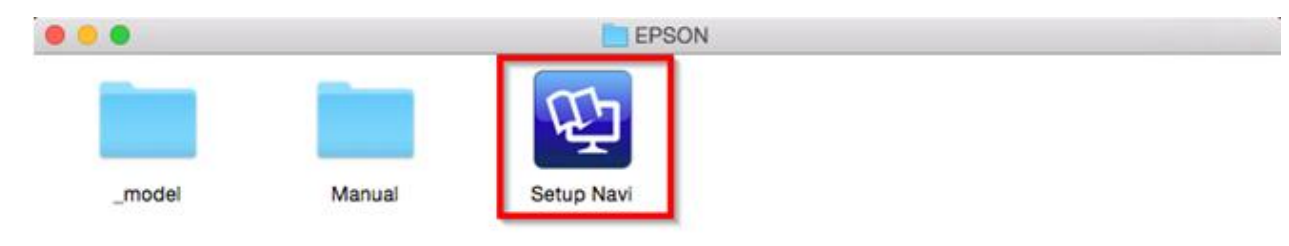

 $\_$  , and the set of the set of the set of the set of the set of the set of the set of the set of the set of the set of the set of the set of the set of the set of the set of the set of the set of the set of the set of th

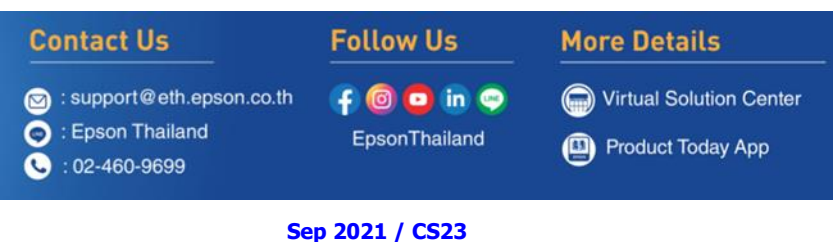

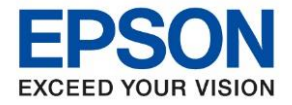

**หัวข้อ : [วิธีการพิมพ์งาน](http://172.16.80.14/imind/knowledgebased/frmKnowledgeCategoriesSearch.aspx?CatID=&Mode=) Wi-Fi Direct ส าหรบั Mac OS**

4. จะปรากฎหนา้ตา่ งดังภาพ ตรงชอ่ งคน้หาใหพ้ มิ พ์**L3250** และ **กดค้นหา**

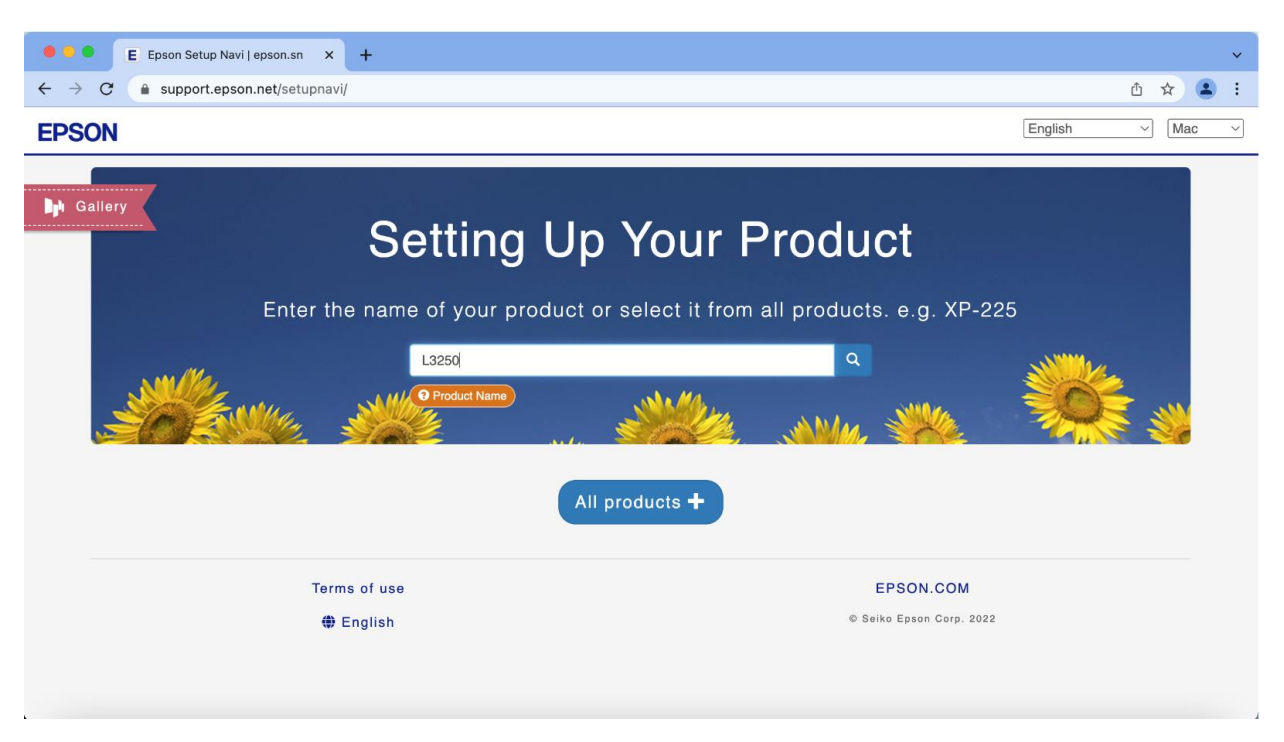

 $\_$  , and the set of the set of the set of the set of the set of the set of the set of the set of the set of the set of the set of the set of the set of the set of the set of the set of the set of the set of the set of th

5. จะปรากฎหน้าต่างดังภาพ คลิกที่ **Let's get started**

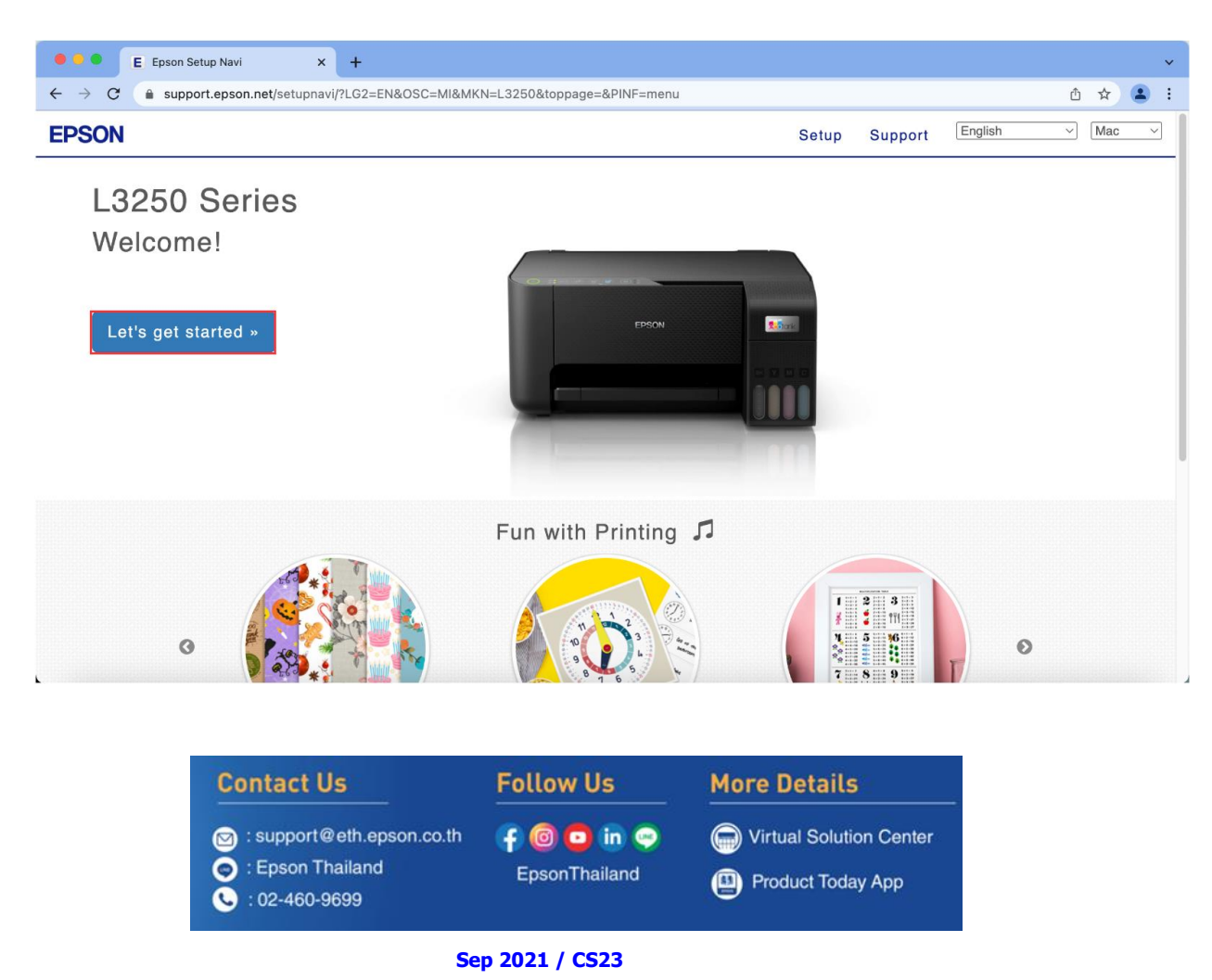

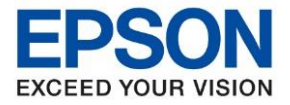

#### 6. คลิก **Connect**

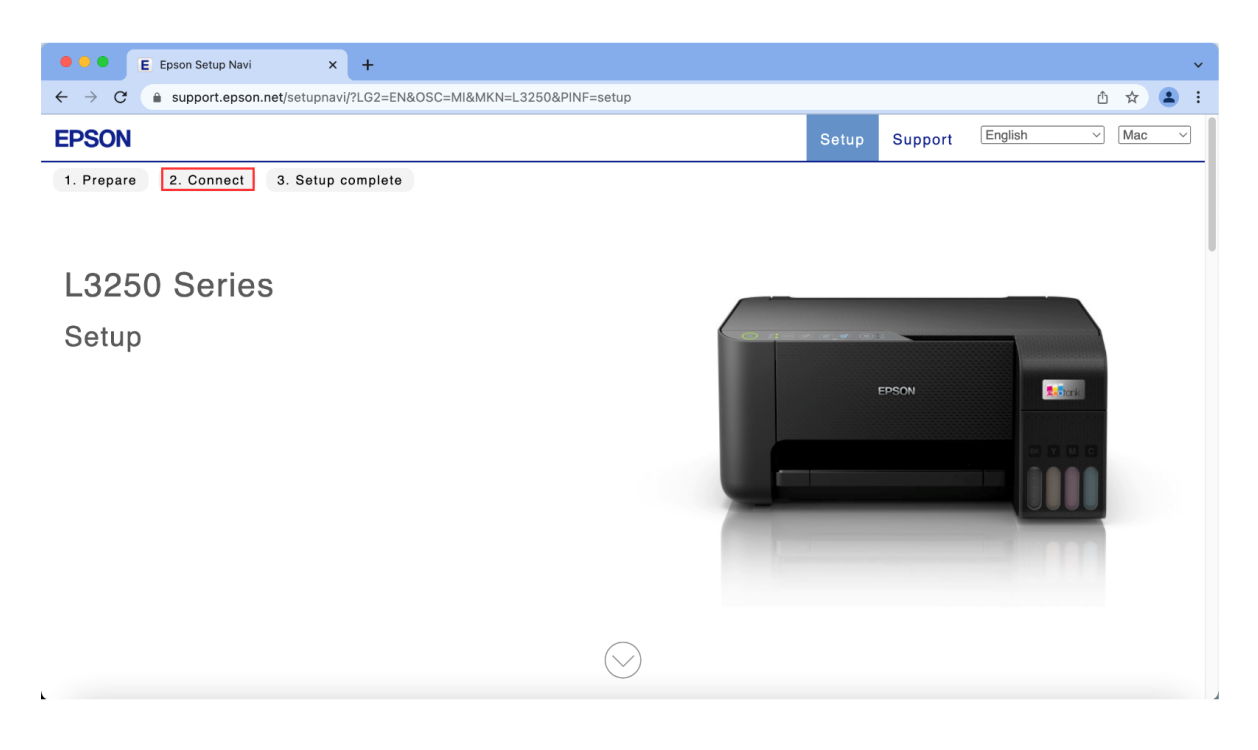

 $\_$  , and the set of the set of the set of the set of the set of the set of the set of the set of the set of the set of the set of the set of the set of the set of the set of the set of the set of the set of the set of th

#### 7. คลิก **Download**

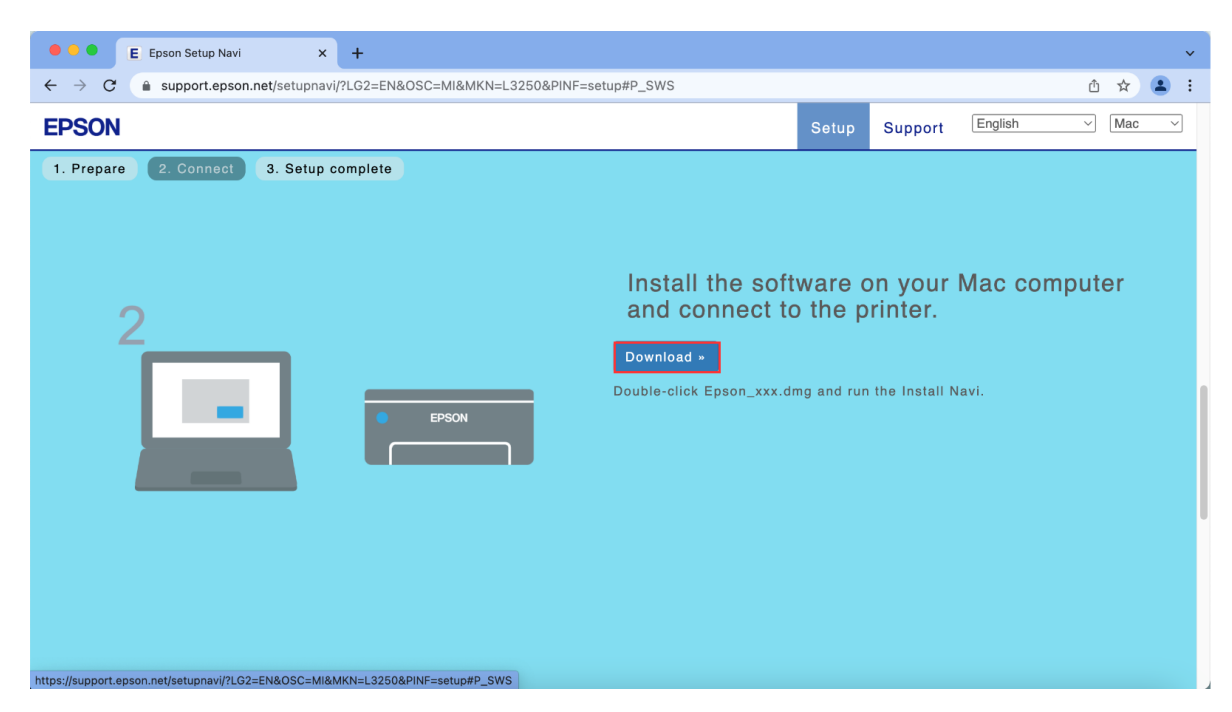

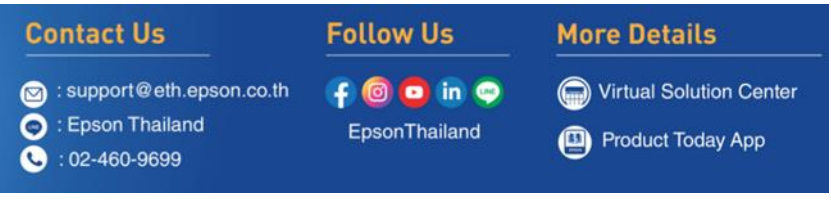

**Sep 2021 / CS23**

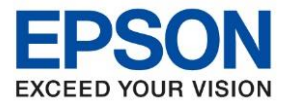

8. จะได ้ไฟล์ติดตั้งมา ให ้ ดับเบิ้ลคลิก **ไฟล์ติดตั้ง**

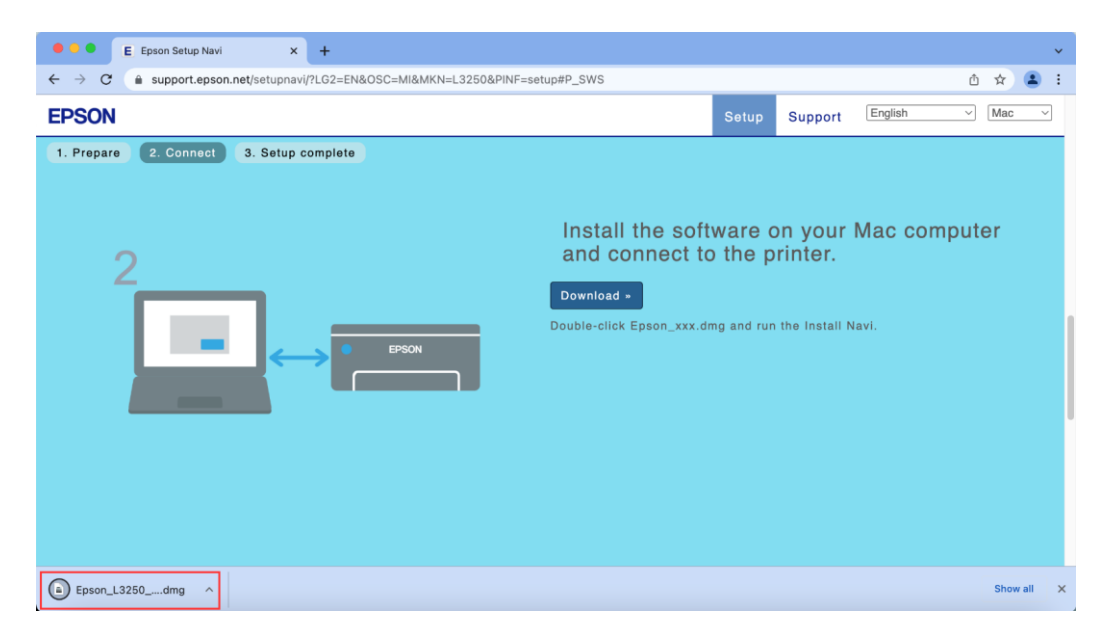

 $\_$  , and the set of the set of the set of the set of the set of the set of the set of the set of the set of the set of the set of the set of the set of the set of the set of the set of the set of the set of the set of th

9. จะปรากฎหน้าต่างดังภาพ ดับเบิ้ลคลิกที่ **Install Navi**

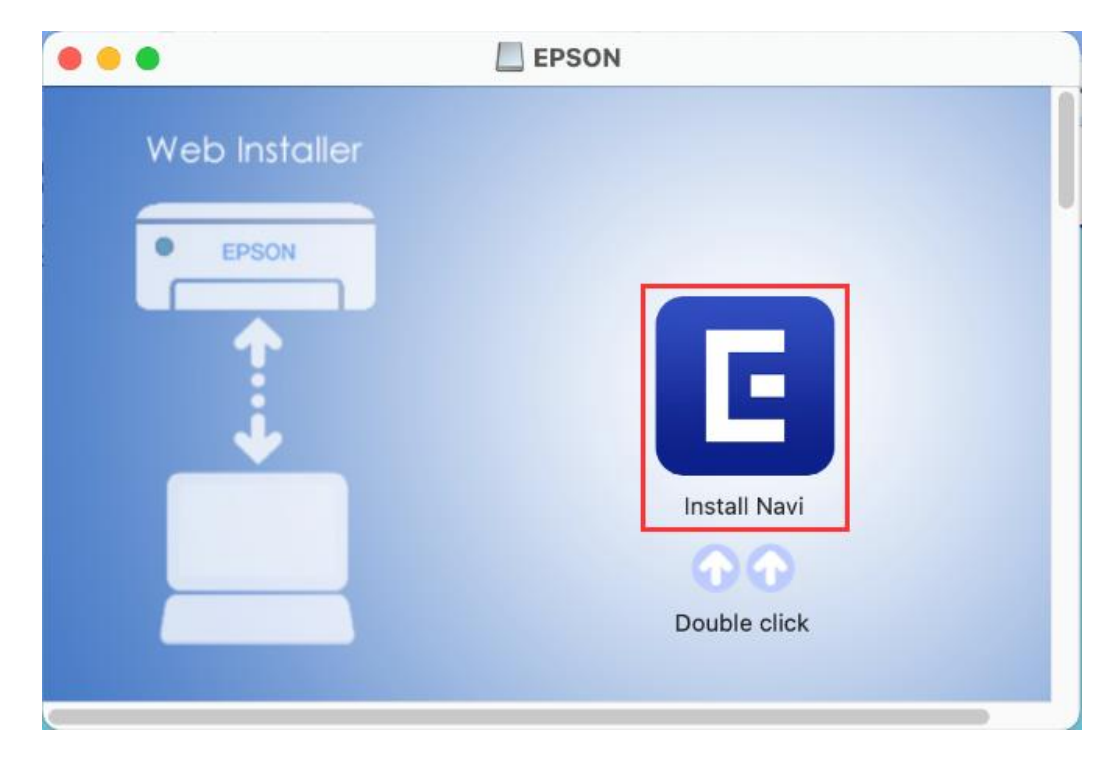

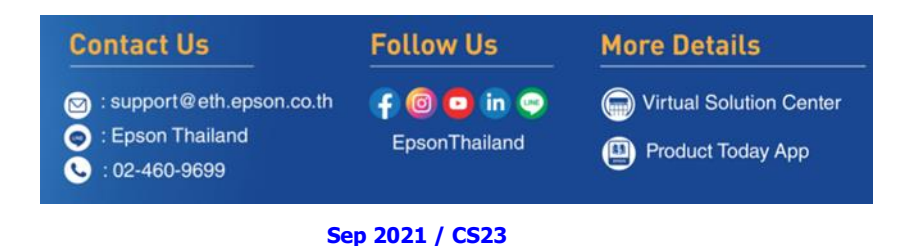

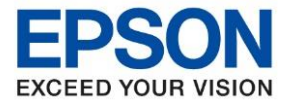

**หัวข้อ : [วิธีการพิมพ์งาน](http://172.16.80.14/imind/knowledgebased/frmKnowledgeCategoriesSearch.aspx?CatID=&Mode=) Wi-Fi Direct ส าหรบั Mac OS**

 $\_$  , and the set of the set of the set of the set of the set of the set of the set of the set of the set of the set of the set of the set of the set of the set of the set of the set of the set of the set of the set of th

10. หากปรากฎหน้าต่างดังภาพ หลังจากนั้นคลิก **Open**

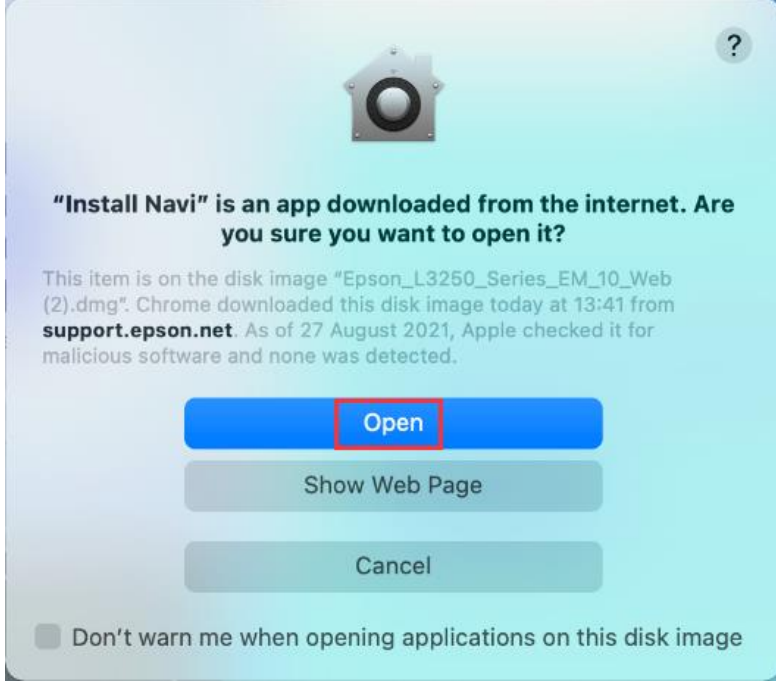

### 11. ใส่ Password ( หากมี ) จากนั้นคลิก **OK**

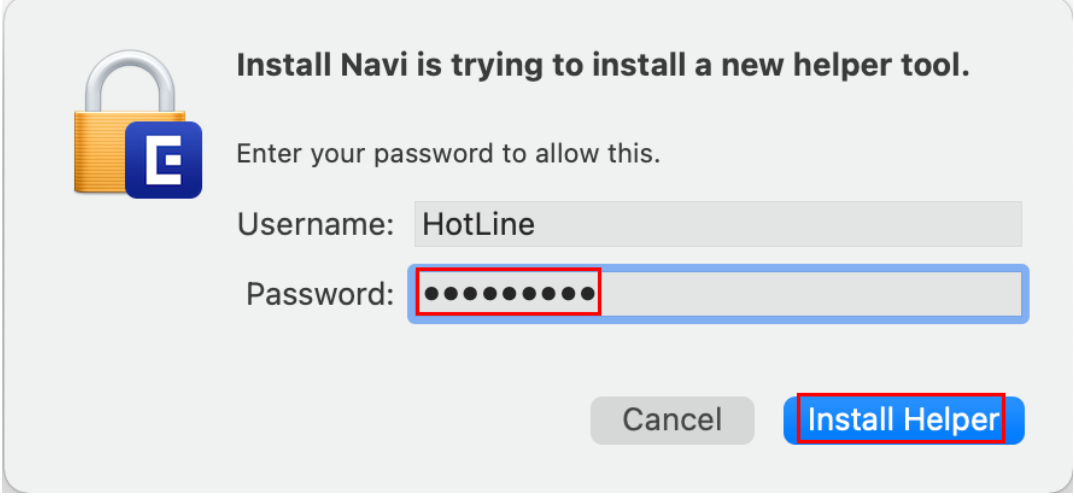

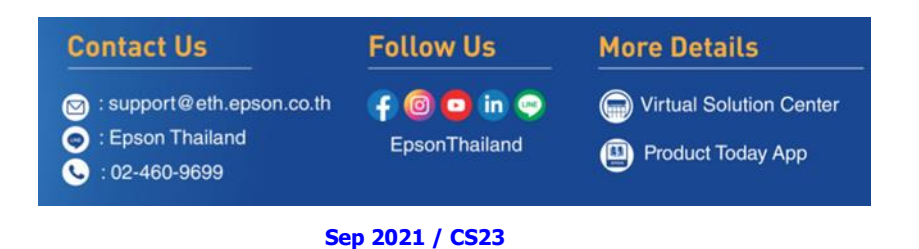

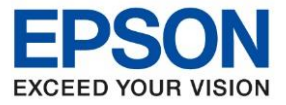

**หัวข้อ : [วิธีการพิมพ์งาน](http://172.16.80.14/imind/knowledgebased/frmKnowledgeCategoriesSearch.aspx?CatID=&Mode=) Wi-Fi Direct ส าหรบั Mac OS**

 $\_$  , and the set of the set of the set of the set of the set of the set of the set of the set of the set of the set of the set of the set of the set of the set of the set of the set of the set of the set of the set of th

#### 12. คลิก **Accept**

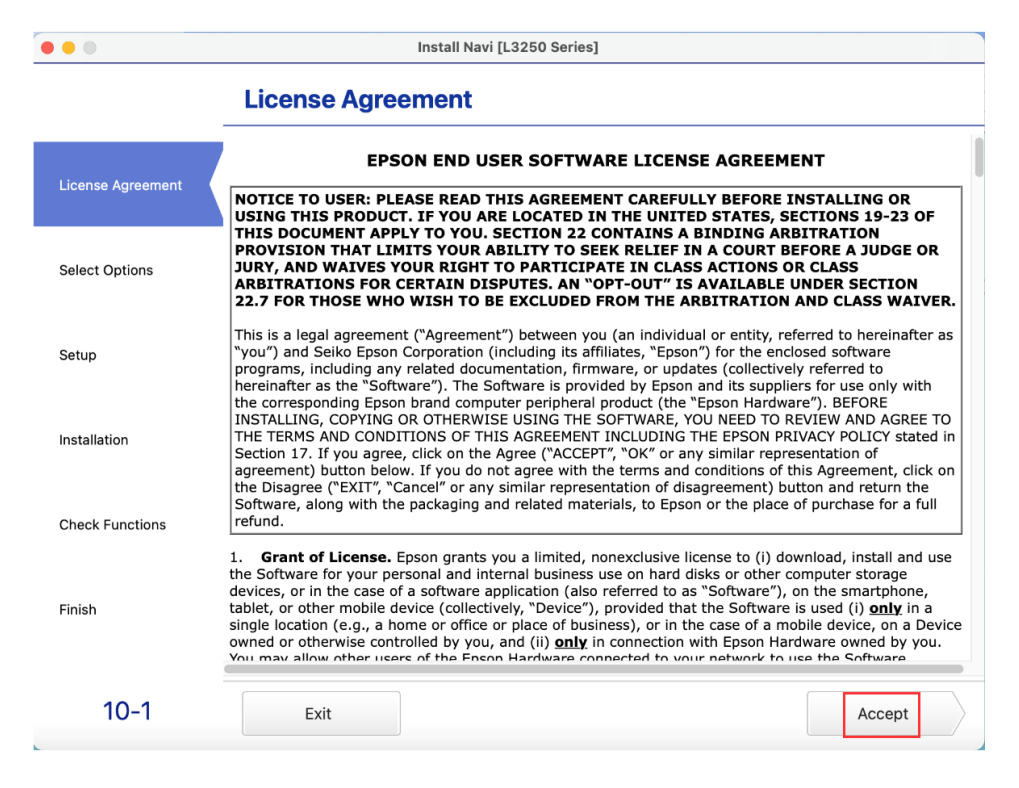

#### 13. อ่านค าแนะน า คลิก **Yes**

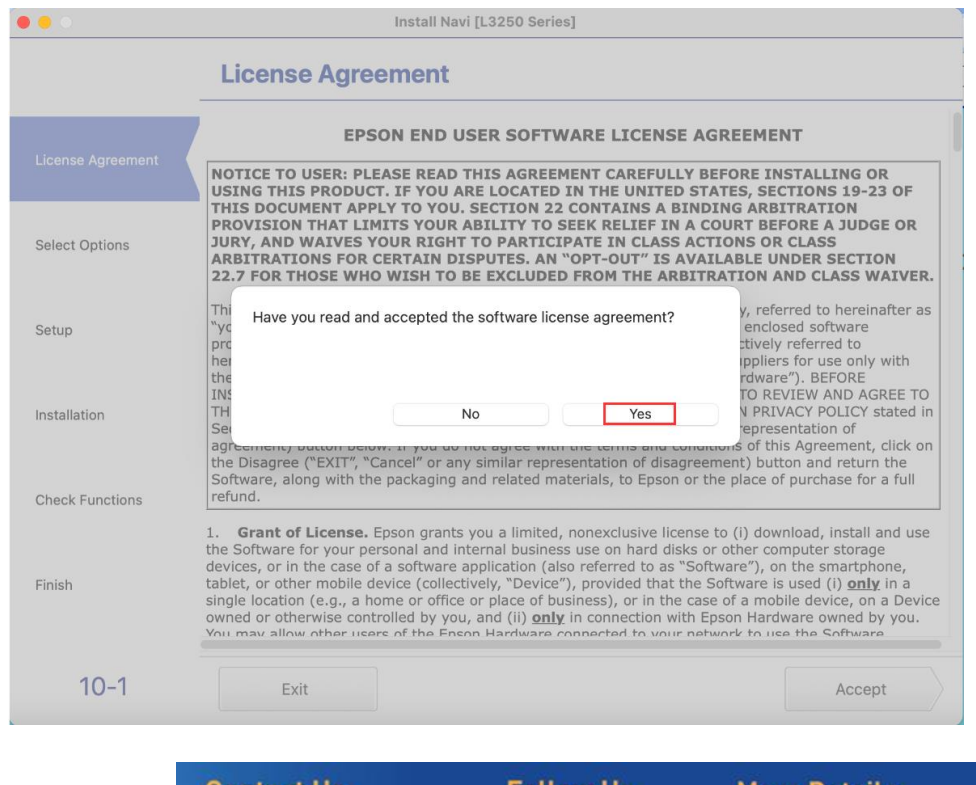

**Contact Us Follow Us More Details** support@eth.epson.co.th  $f$   $\odot$   $f$  in  $\odot$ Virtual Solution Center : Epson Thailand  $\bullet$ EpsonThailand Product Today App  $: 02 - 460 - 9699$ 

#### **Sep 2021 / CS23**

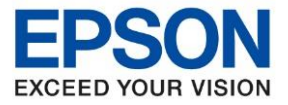

**หัวข้อ : [วิธีการพิมพ์งาน](http://172.16.80.14/imind/knowledgebased/frmKnowledgeCategoriesSearch.aspx?CatID=&Mode=) Wi-Fi Direct ส าหรบั Mac OS** ....\_\_<br>รองรับปริ้นเตอร์รุ่น

#### 14. อ่านคำแนะนำ คลิก **Next**

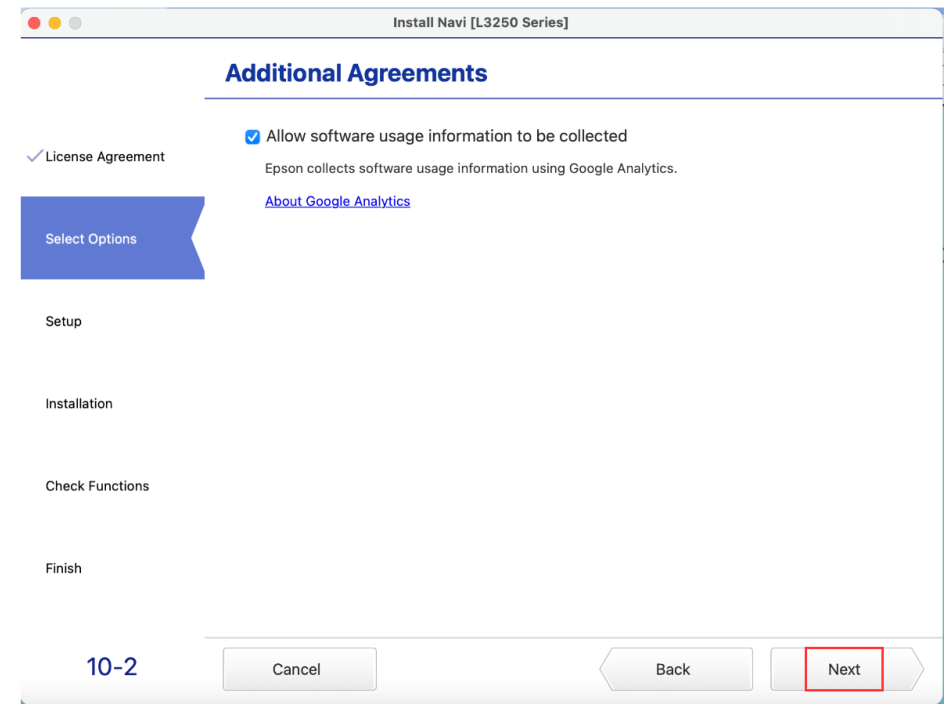

 $\_$  , and the set of the set of the set of the set of the set of the set of the set of the set of the set of the set of the set of the set of the set of the set of the set of the set of the set of the set of the set of th

# 15. คลิก **I have finished filling ink into the ink tanks** หลังจากนั้นคลิก **Next**

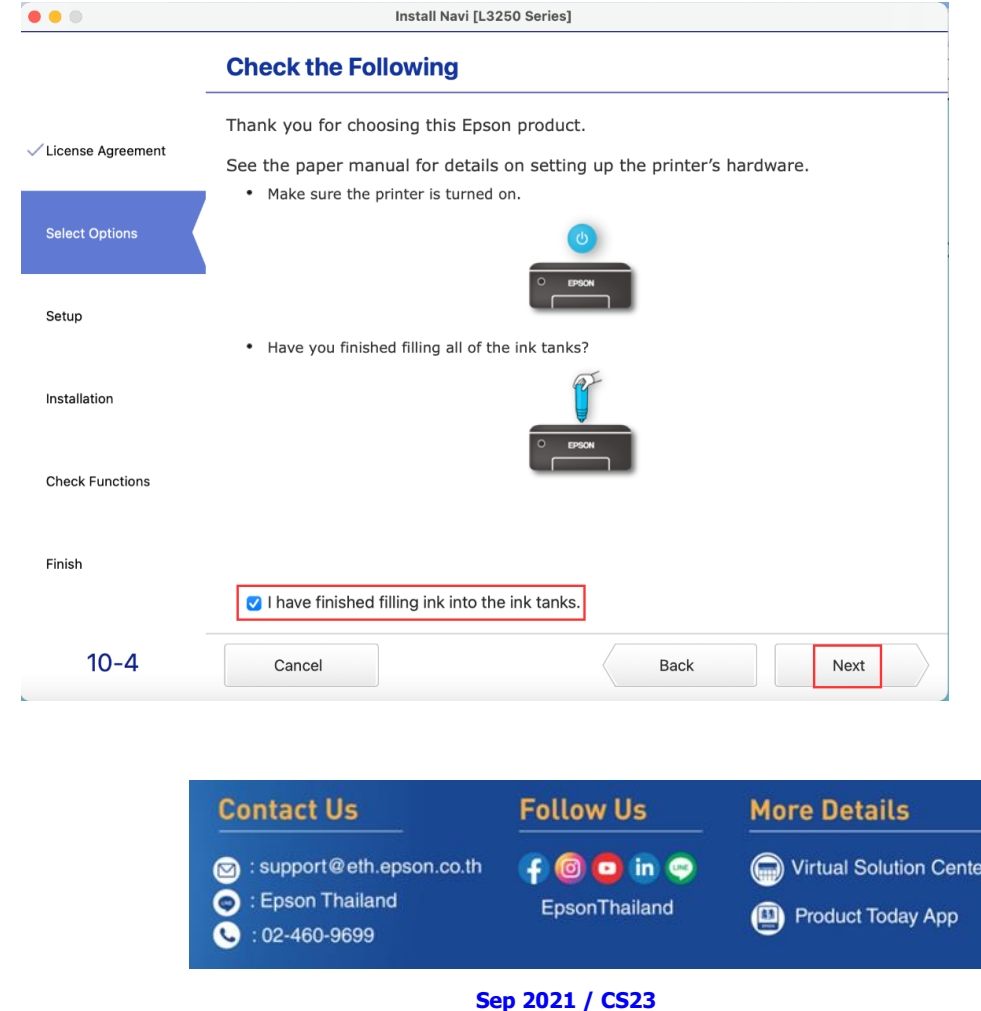

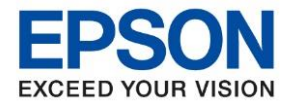

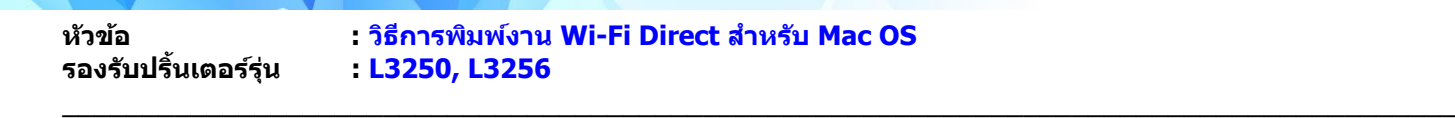

ี่ 16. คลิกที่ ด้านบนขวาของหน้าจอจากนั้นคลิกเลือกชื่อสัญญาณและใส่พาสเวิร์ด Wi-Fi Direct ของเครื่องพิมพ์

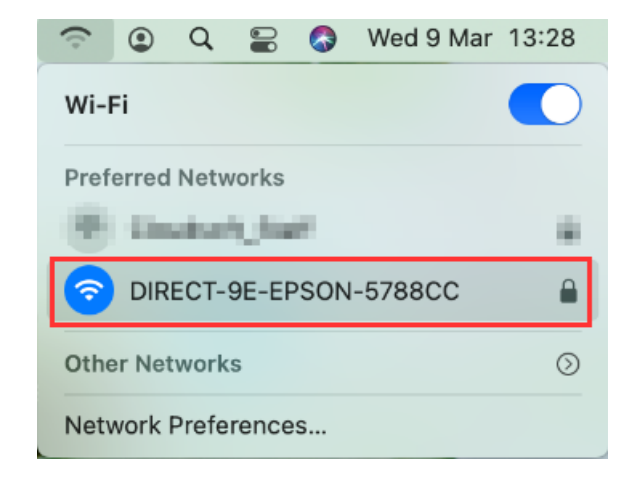

#### 17. จะปรากฏหน้าต่างดังภาพ

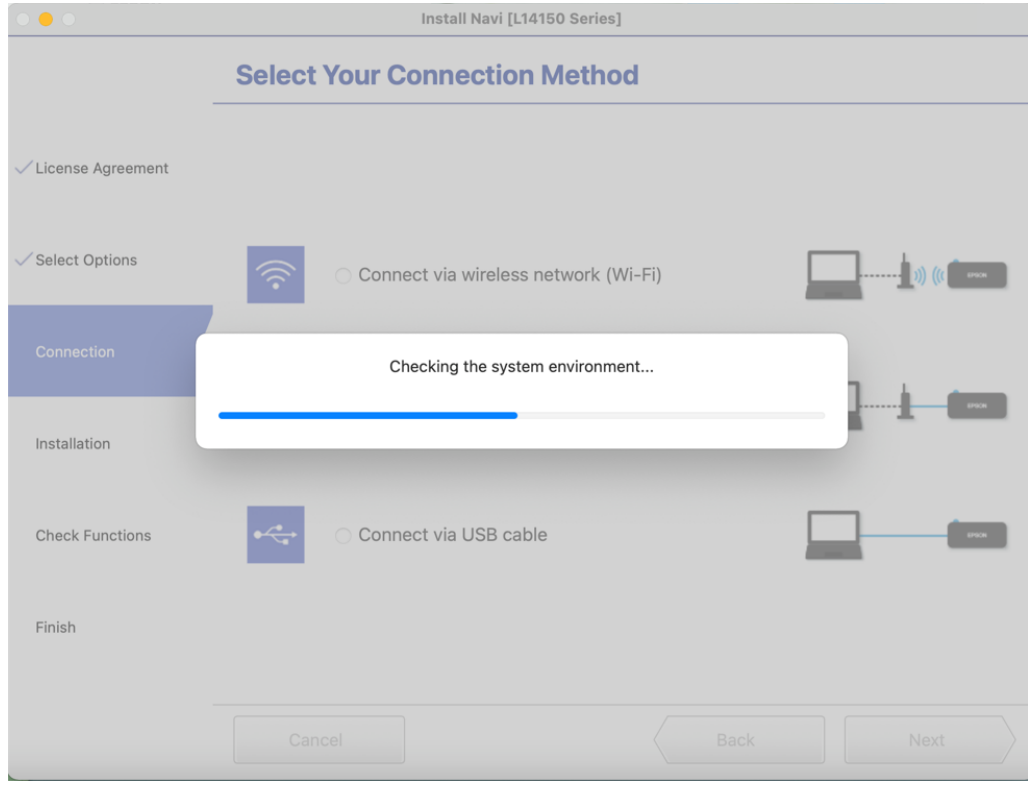

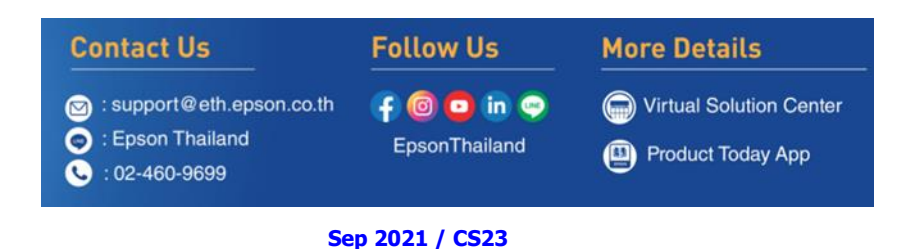

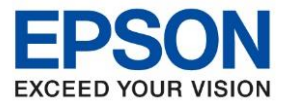

....\_\_<br>รองรับปริ้นเตอร์รุ่น

**หัวข้อ : [วิธีการพิมพ์งาน](http://172.16.80.14/imind/knowledgebased/frmKnowledgeCategoriesSearch.aspx?CatID=&Mode=) Wi-Fi Direct ส าหรบั Mac OS**

 $\_$  , and the set of the set of the set of the set of the set of the set of the set of the set of the set of the set of the set of the set of the set of the set of the set of the set of the set of the set of the set of th

# 18. เลือกรุ่นเครื่องพิมพ์ที่ปรากฏ คลิก **Next**

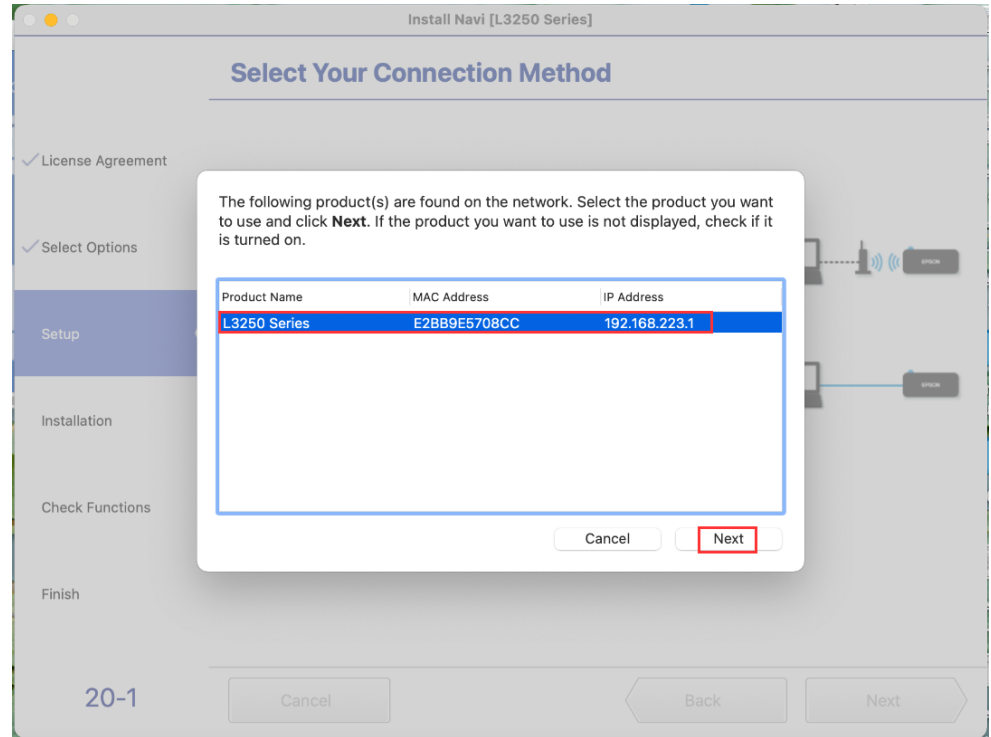

## 19. จะปรากฏหน้าต่างกำลังตรวจสอบซอฟต์แวร์อัพเดต

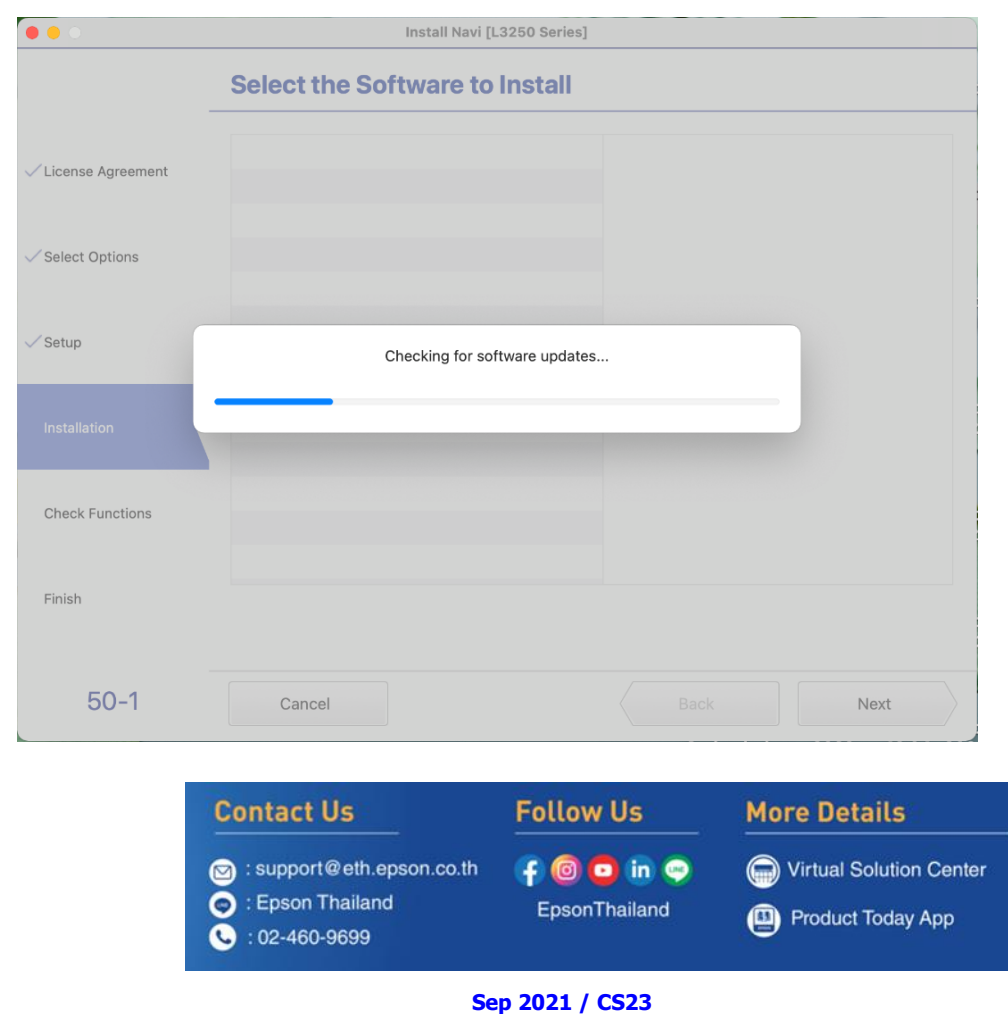

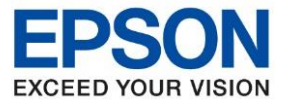

....\_<br>รองรับปริ้นเตอร์รุ่น

**หัวข้อ : [วิธีการพิมพ์งาน](http://172.16.80.14/imind/knowledgebased/frmKnowledgeCategoriesSearch.aspx?CatID=&Mode=) Wi-Fi Direct ส าหรบั Mac OS**

 $\_$  , and the set of the set of the set of the set of the set of the set of the set of the set of the set of the set of the set of the set of the set of the set of the set of the set of the set of the set of the set of th

#### 20. คลิก **Next**

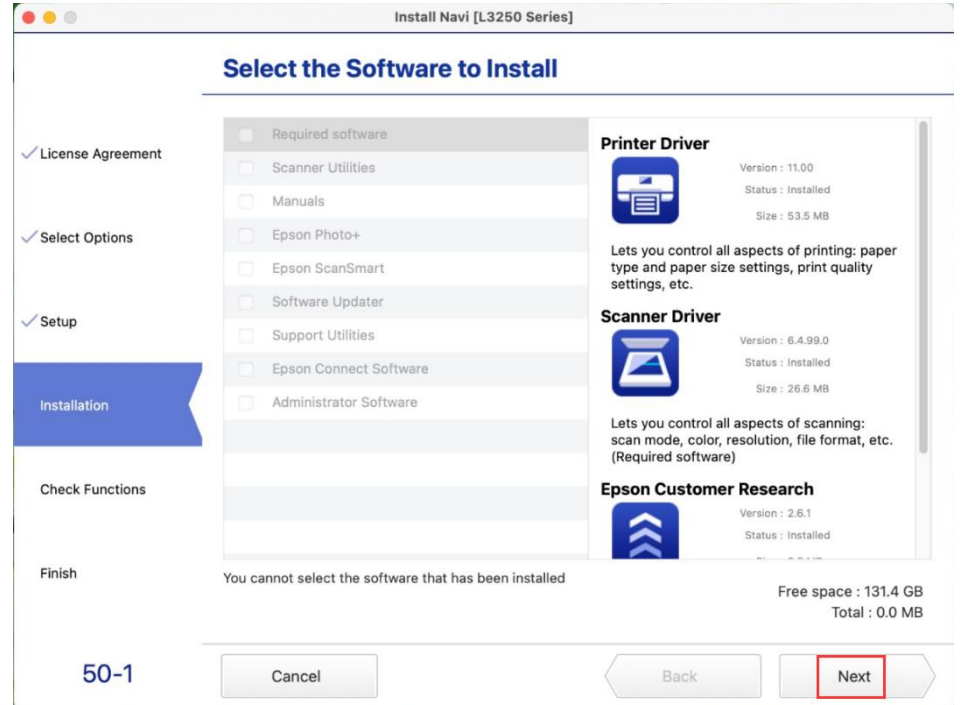

## 21. จะปรากฎหน้าต่าง Checking the System

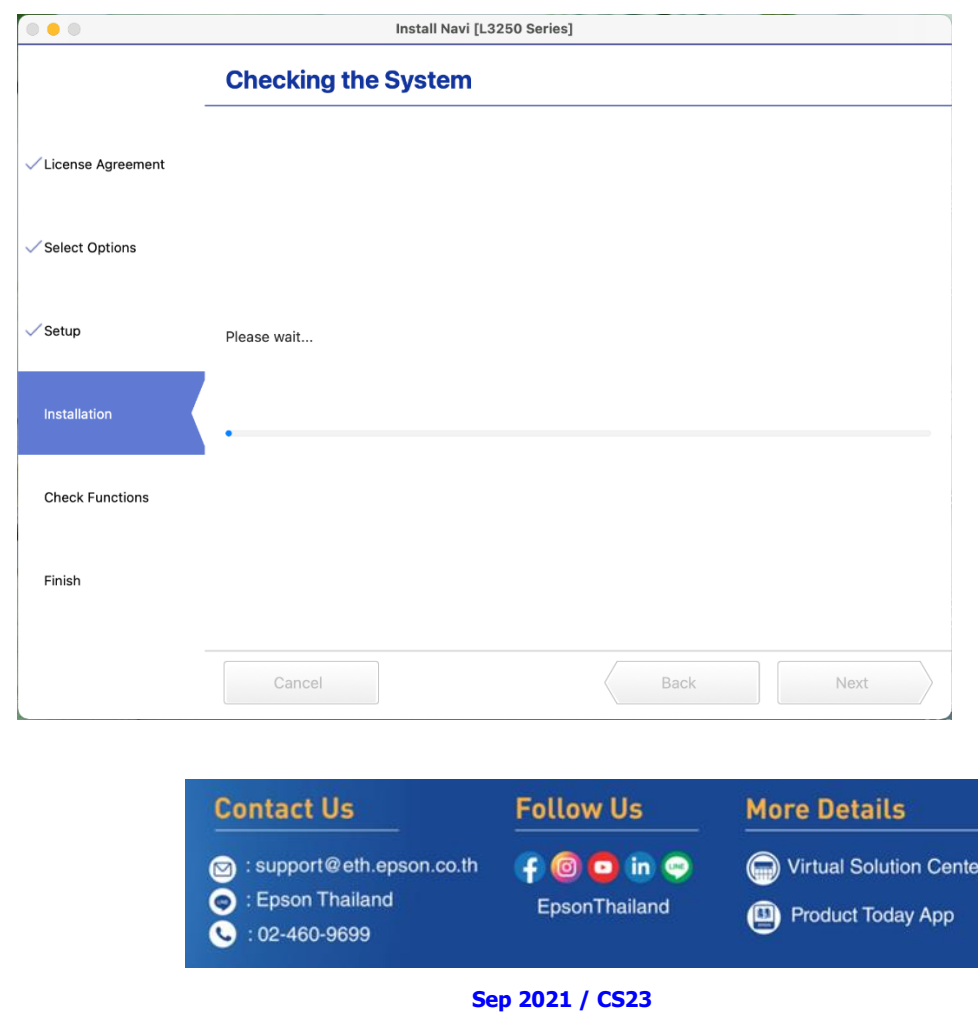

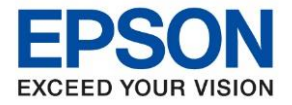

**หัวข้อ : [วิธีการพิมพ์งาน](http://172.16.80.14/imind/knowledgebased/frmKnowledgeCategoriesSearch.aspx?CatID=&Mode=) Wi-Fi Direct ส าหรบั Mac OS** ....\_\_<br>รองรับปริ้นเตอร์รุ่น  $\_$  , and the set of the set of the set of the set of the set of the set of the set of the set of the set of the set of the set of the set of the set of the set of the set of the set of the set of the set of the set of th

22. จะปรากฏหน้าต่าง Checking Ink Initialization Status

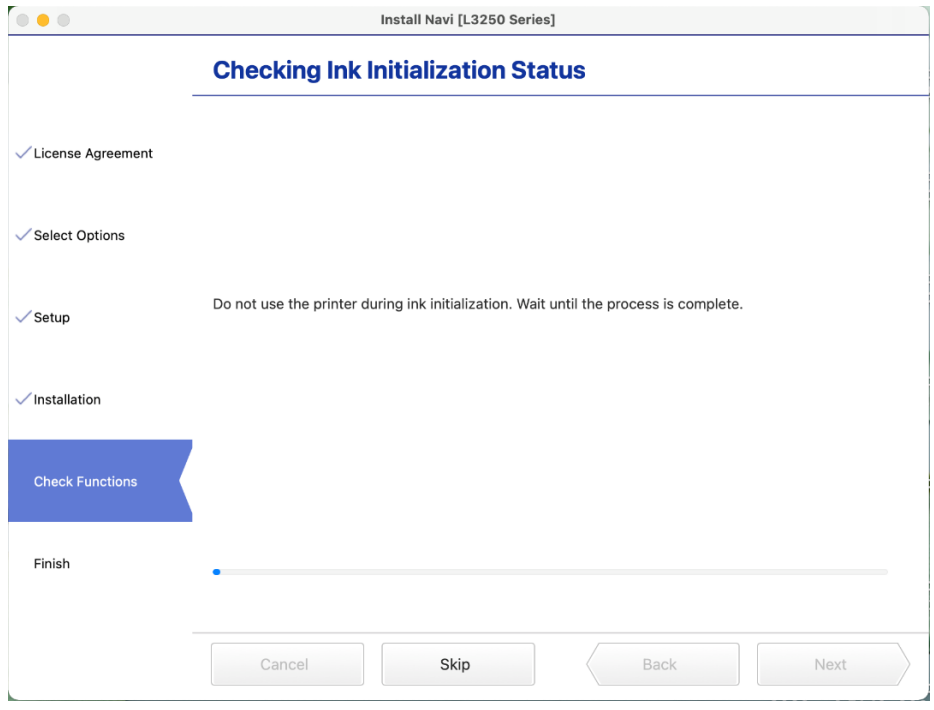

### 23. อ่านค าแนะน า **Print Test Page** คลิก **Next**

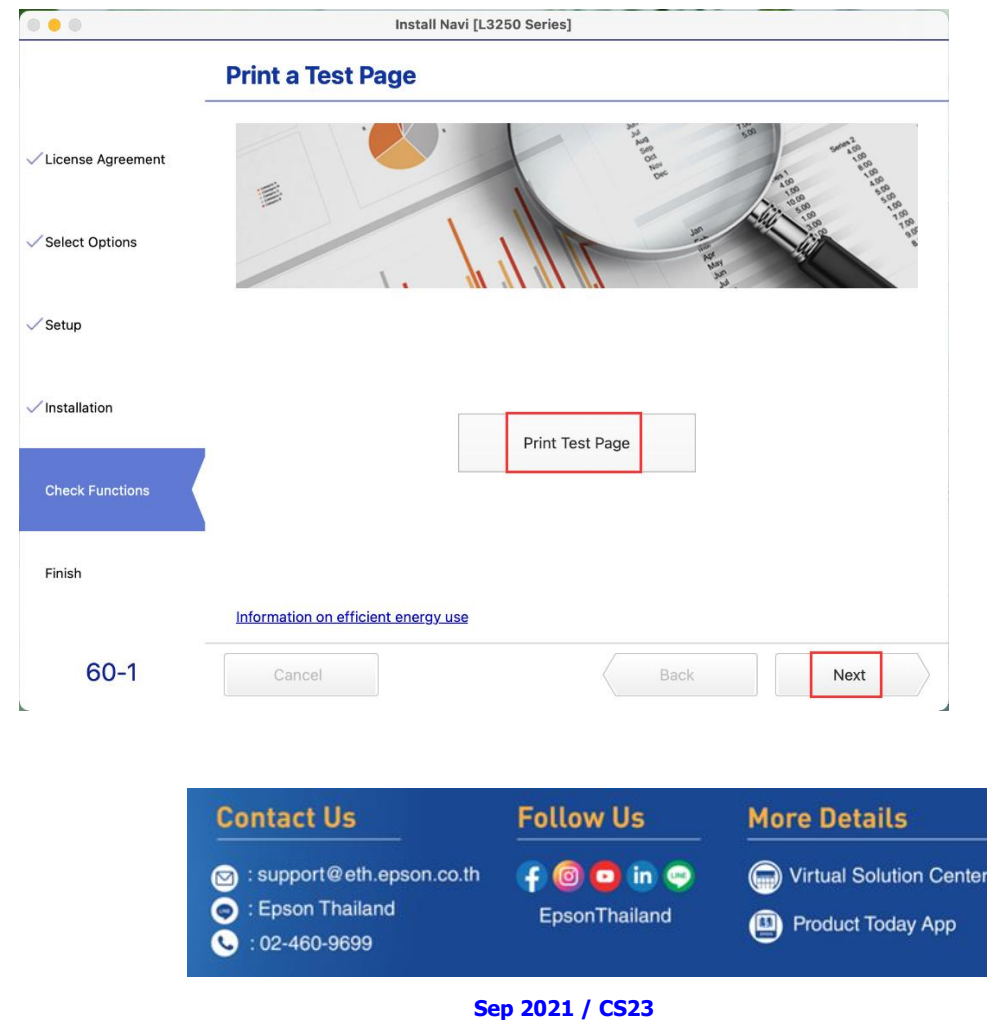

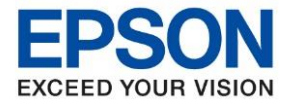

24. จะปรากฏหน้าต่าง Checking the System

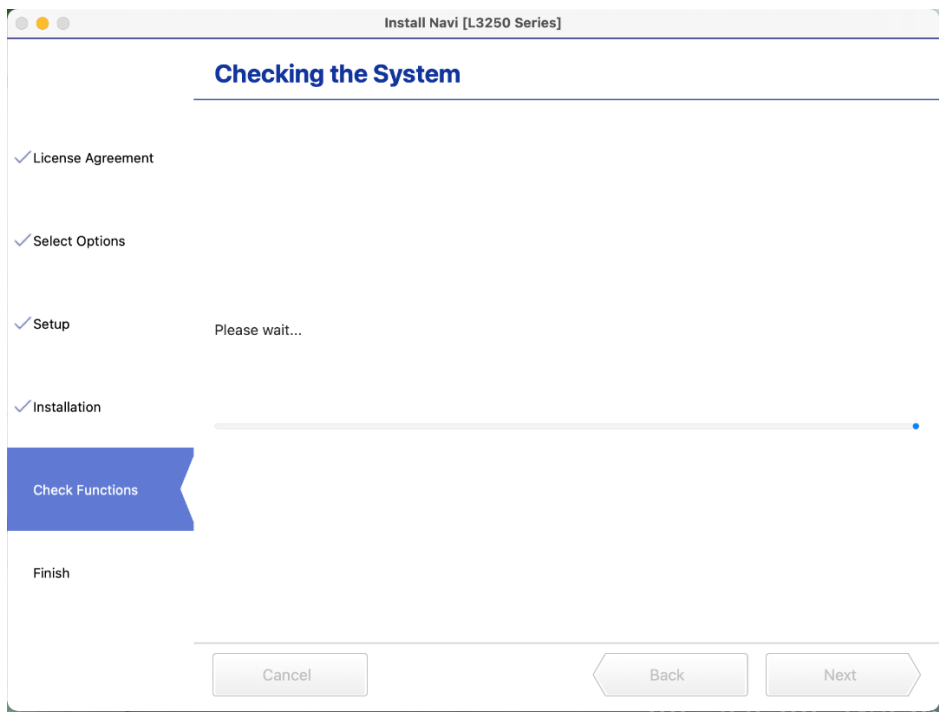

 $\_$  , and the set of the set of the set of the set of the set of the set of the set of the set of the set of the set of the set of the set of the set of the set of the set of the set of the set of the set of the set of th

25. จะปรากฏหน้าต่าง **Online Product Registration** คลิก **Skip**

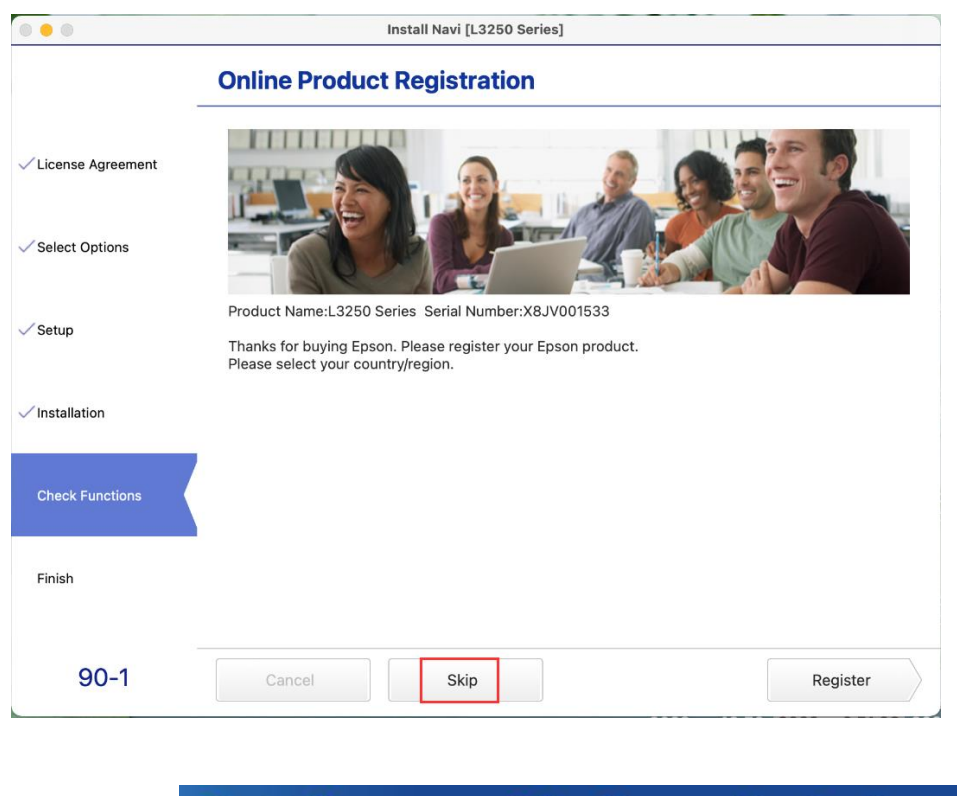

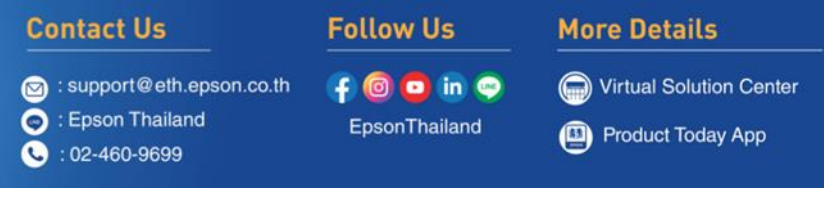

**Sep 2021 / CS23**

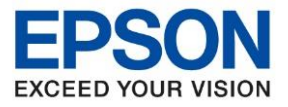

....\_\_<br>รองรับปริ้นเตอร์รุ่น

**หัวข้อ : [วิธีการพิมพ์งาน](http://172.16.80.14/imind/knowledgebased/frmKnowledgeCategoriesSearch.aspx?CatID=&Mode=) Wi-Fi Direct ส าหรบั Mac OS**

 $\_$  , and the set of the set of the set of the set of the set of the set of the set of the set of the set of the set of the set of the set of the set of the set of the set of the set of the set of the set of the set of th

### 26. คลิก **Finish**

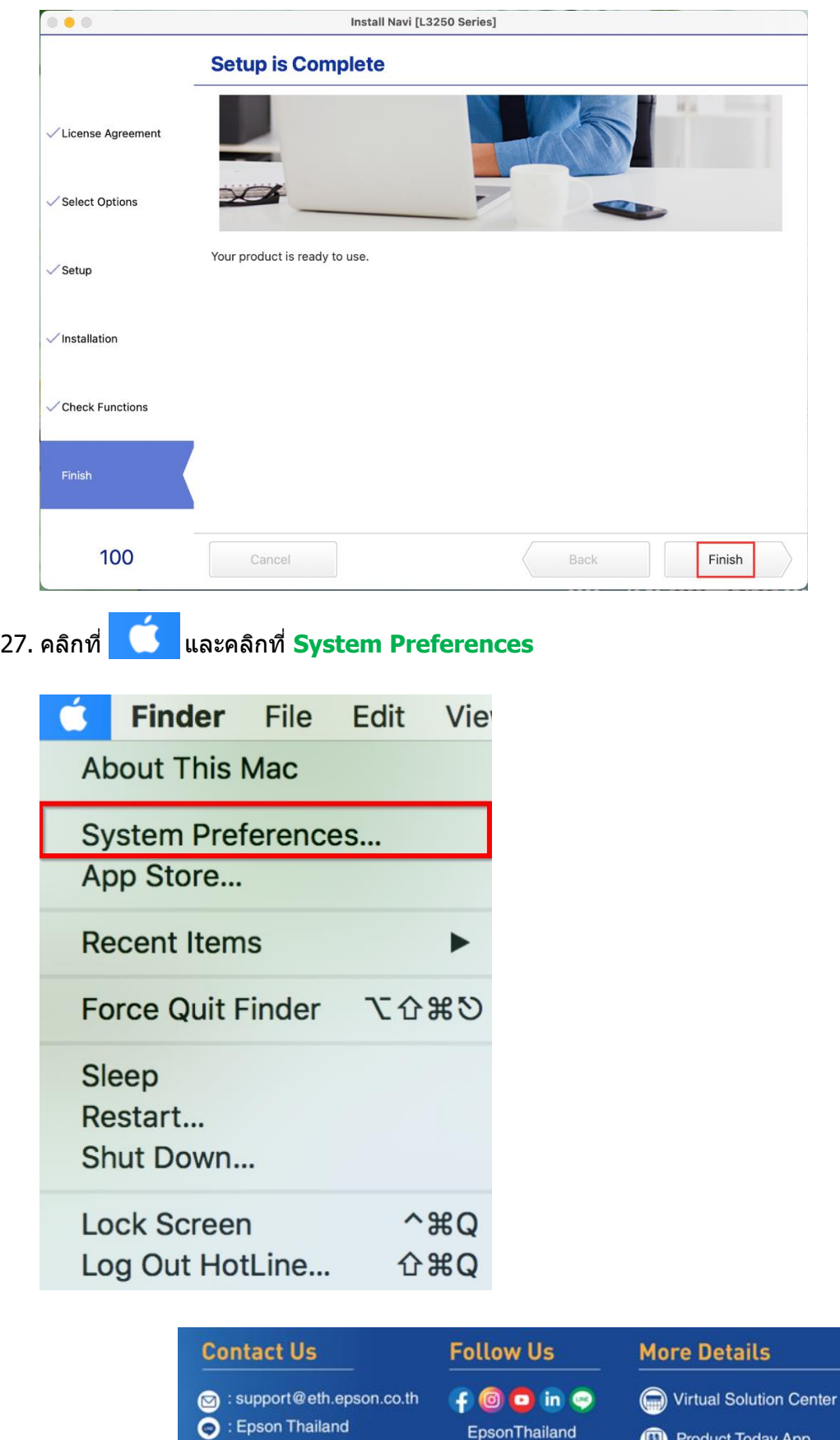

**Sep 2021 / CS23**

 $\bullet$  : 02-460-9699

EpsonThailand

Product Today App

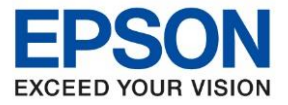

**หัวข้อ : [วิธีการพิมพ์งาน](http://172.16.80.14/imind/knowledgebased/frmKnowledgeCategoriesSearch.aspx?CatID=&Mode=) Wi-Fi Direct ส าหรบั Mac OS**

 $\_$  , and the set of the set of the set of the set of the set of the set of the set of the set of the set of the set of the set of the set of the set of the set of the set of the set of the set of the set of the set of th

#### 28. คลิกที่ **Printers & Scanners**

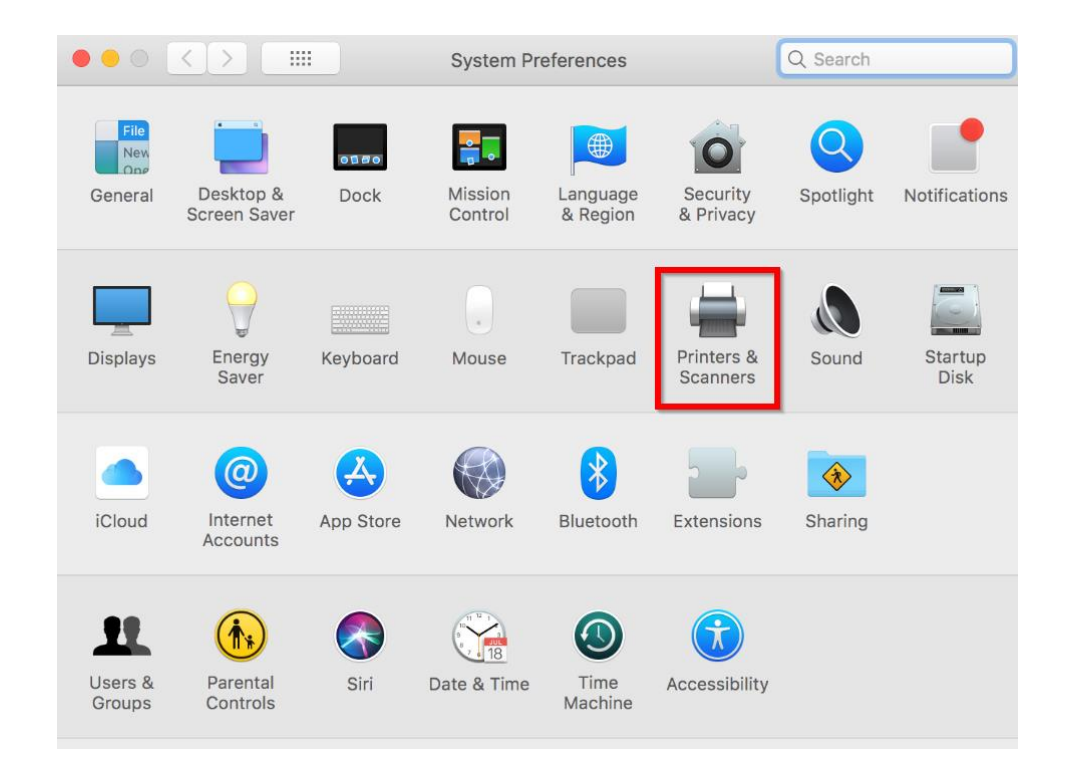

29. จะมีเครื่องพิมพ์ **EPSON L3250 Series** แสดงขนึ้ มาดังภาพ สามารถใชง้านสงั่ พมิ พไ์ ดป้ กติ

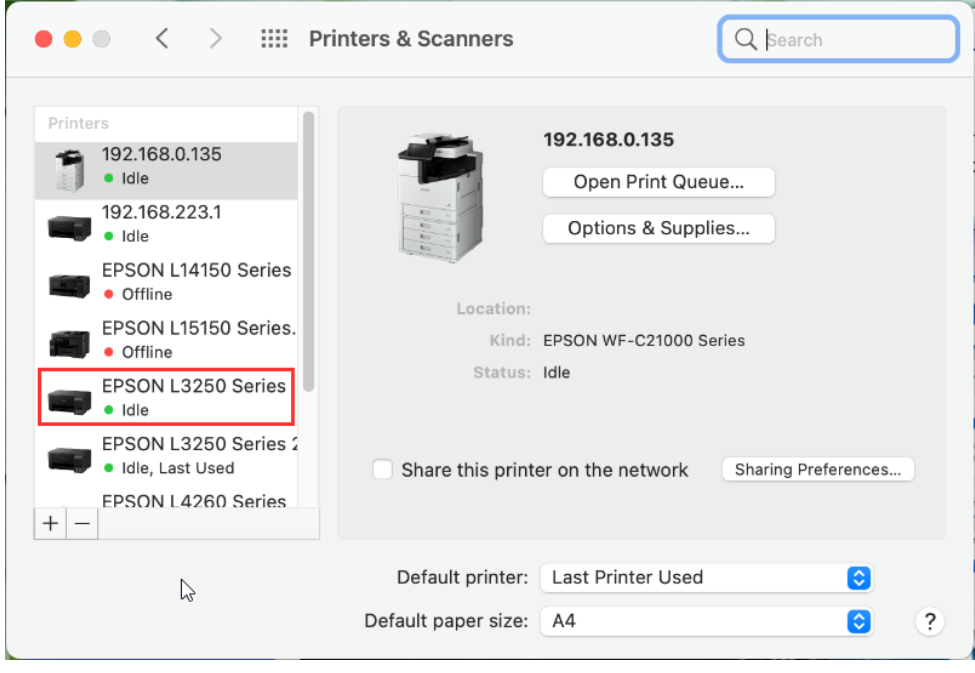

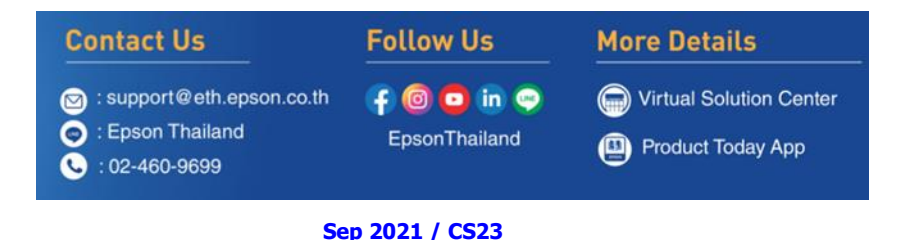

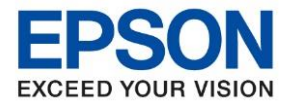

 $\overline{1}$ 

30. แตห่ ากไมม่ ชี อื่ เครอื่ งพมิ พ์ใหค้ ลกิเครอื่ งหมาย **+** เพื่อเพิ่มเครื่องพิมพ์

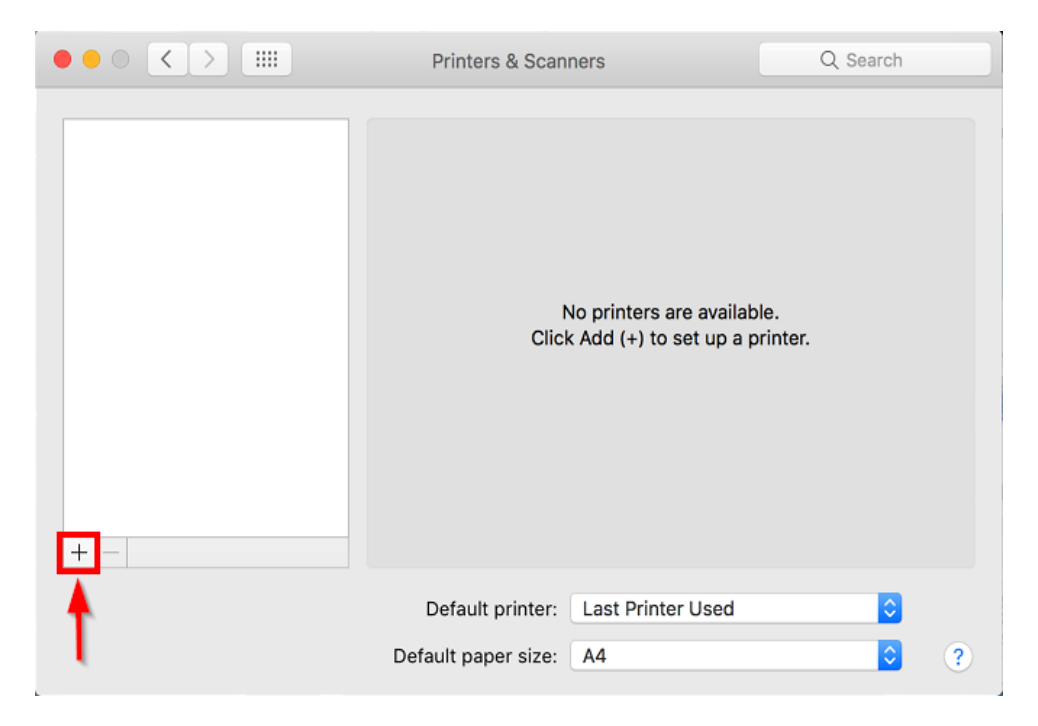

31. จะปรากฎหน้าต่างดังรูป คลิกเลือกรุ่น **EPSON L3250 Series Bonjour Multifunction** เสร็จแล ้วคลิกที่ **Add**

 $\_$  , and the set of the set of the set of the set of the set of the set of the set of the set of the set of the set of the set of the set of the set of the set of the set of the set of the set of the set of the set of th

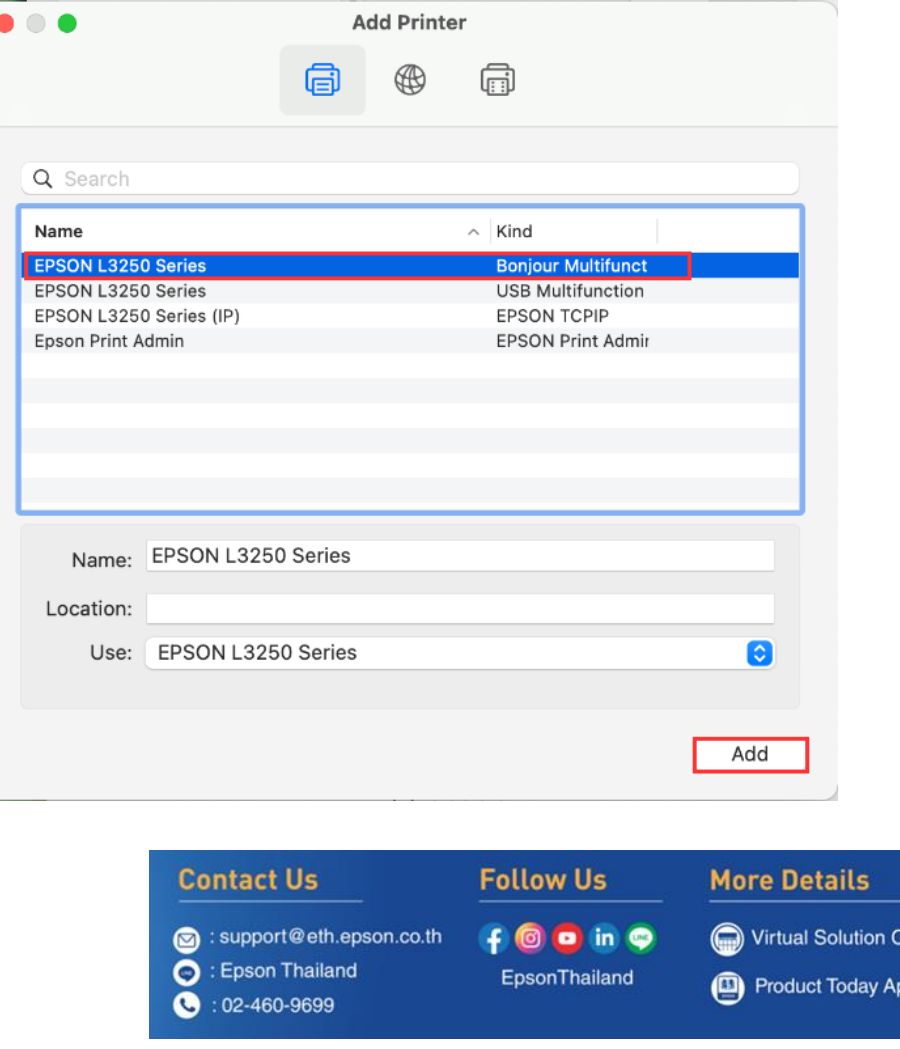

**Sep 2021 / CS23**

enter )D

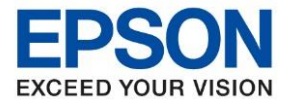

**หัวข้อ : [วิธีการพิมพ์งาน](http://172.16.80.14/imind/knowledgebased/frmKnowledgeCategoriesSearch.aspx?CatID=&Mode=) Wi-Fi Direct ส าหรบั Mac OS** ....\_\_<br>รองรับปริ้นเตอร์รุ่น  $\_$  , and the set of the set of the set of the set of the set of the set of the set of the set of the set of the set of the set of the set of the set of the set of the set of the set of the set of the set of the set of th

้ 32. จะมีเครื่องพิมพ์ **EPSON L3250 Series** แสดงขึ้นมาดังภาพ สามารถใช้งานได*้*ปกติ

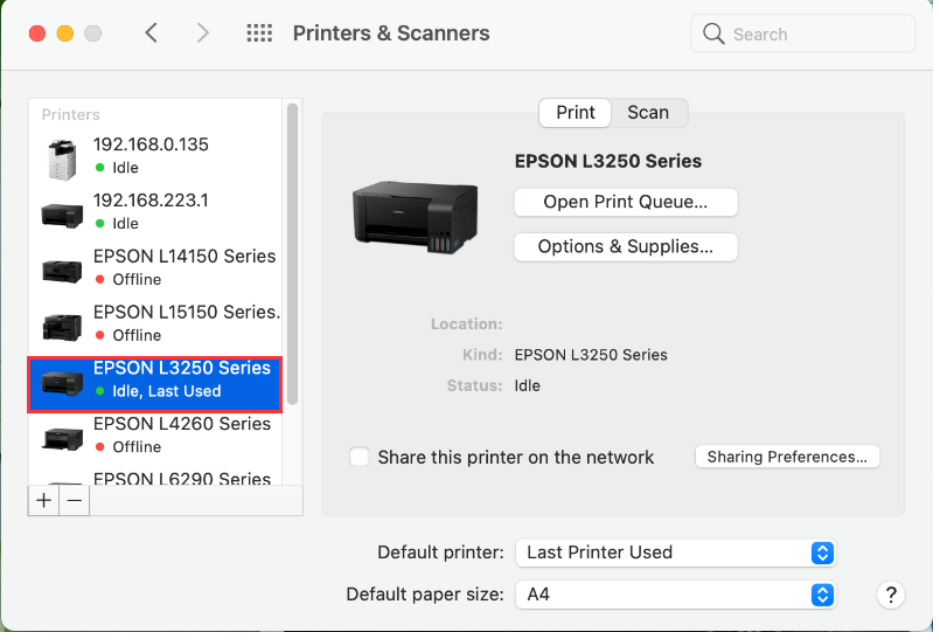

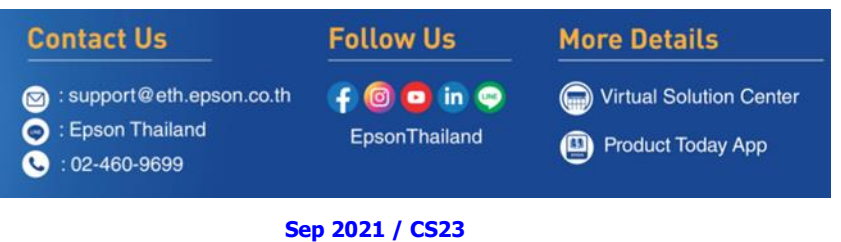